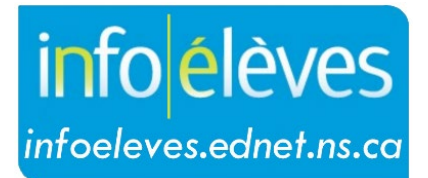

Système d'information sur les élèves de la Nouvelle-Écosse

Système d'éducation publique de la Nouvelle-Écosse

# Saisir les anciennes notes de cours

Guide de l'utilisateur

Dernière révision : 7 mai 2024

## **Saisir les anciennes notes de cours**

Guide de l'utilisateur 7 mai 2024

Les anciennes notes doivent être saisies pour les élèves qui sont transférés d'une école qui n'utilise pas PowerSchool, d'une autre province ou d'un autre centre régional pour l'éducation ou conseil scolaire. Les anciennes notes sont nécessaires pour les bulletins scolaires et les relevés de notes.

#### **Écran pour les anciennes notes**

Nouvelle note stockée

- Effectuez une recherche et sélectionnez votre élève.
- Dans le menu « **Dossiers scolaires** », sélectionnez « **Historique des notes de cours** ».

Sur l'écran « **Historique des notes de cours** », vous avez le choix de saisir les données un cours à la fois avec **Nouvelle saisie simple** ou de saisir les données pour tous les cours suivis pendant un an et un niveau scolaire à la fois avec **Nouvelles saisies multiples**.

La capture d'écran ci-dessous montre une **Nouvelle saisie simple**.

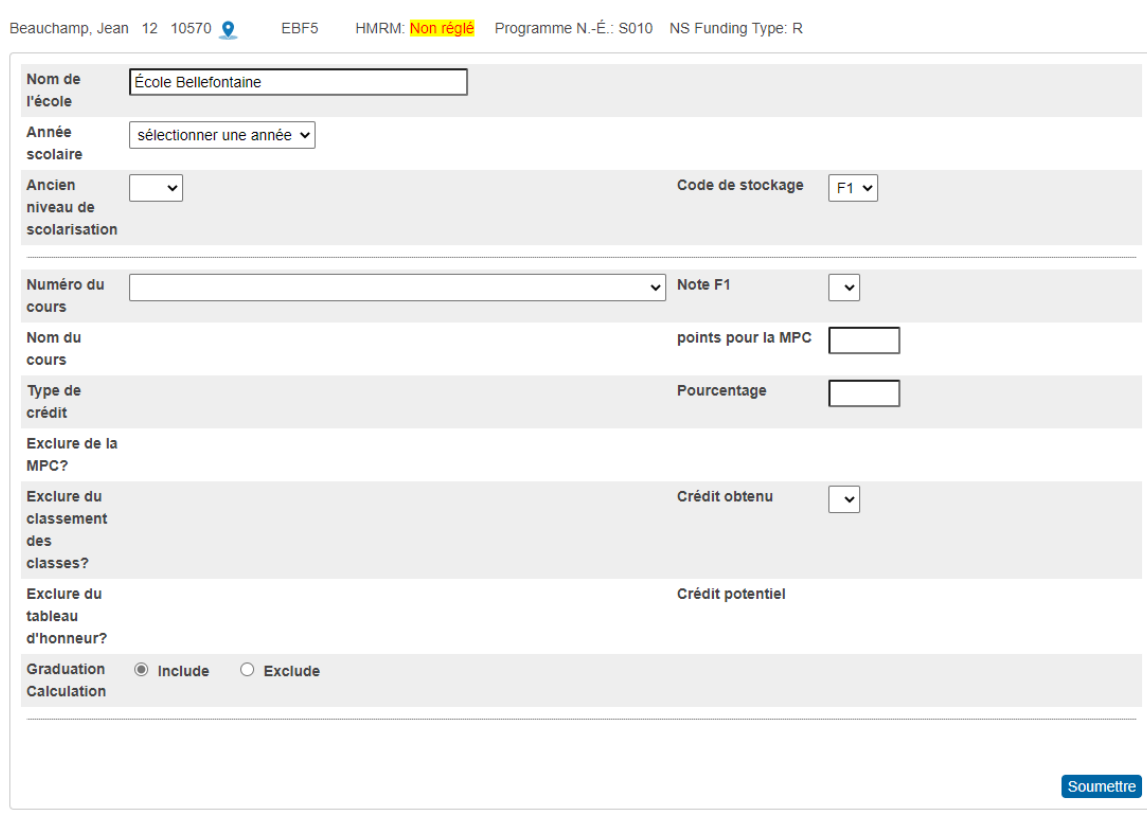

- **Nom de l'école –** affiche automatiquement le nom de votre école
- **Année scolaire** sélectionnez l'année scolaire pendant laquelle on a obtenu le crédit

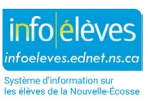

## **Saisir les anciennes notes de cours**

Guide de l'utilisateur 7 mai 2024

- **Ancien niveau scolaire –** Sélectionnez le niveau scolaire de l'élève quand il a suivi le cours; par exemple, si l'élève a suivi un cours d'anglais 10<sup>e</sup> année pendant qu'il était en 11<sup>e</sup> année, vous devez choisir 11<sup>e</sup> année pour ce champ.
- **Numéro du cours**  Il s'agit du numéro du cours dans PowerSchool; pour trouver le cours dont vous avez besoin, commencer par en taper le nom. Par exemple :
	- $\triangleright$  Pour les cours d'anglais, tapez ENG (ou eng)
	- Pour les cours de math, tapez MTH (ou mth)

Quand vous avez choisi le cours pour lequel l'élève a obtenu un crédit, les champs suivants sont peuplés à partir du tableau de cours ou des paramètres du centre régional pour l'éducation ou du conseil scolaire.

- **Nom du cours**
- **Type de crédit**
- **Exclure de la MPC** est fixé à **Inclure**.
- **Exclure du classement des classes** est fixé à **Inclure**.
- **Exclure du tableau d'honneur** est fixé à **Inclure**.
- **Code de stockage** est toujours fixé à F1.
- **Crédit potentiel**
	- Si vous saisissez un crédit IB pour la  $11<sup>e</sup>$  année, le crédit potentiel est fixé à 0 car on n'accorde pas de crédit IB avant la 12<sup>e</sup> année.
- **Note F1** les notes que l'on peut choisir du menu déroulant sont déterminées en fonction des valeurs dans le tableau des cours. Toutes les échelles de notation sont affichées dans le menu déroulant, mais habituellement, seuls les élèves ayant une échelle de notation de niveau 10, 11 et 12 sont inscrits à la page Anciennes notes.
- **Points pour la MPC**  Ces points sont automatiquement calculés selon la note que vous avez sélectionnée pour le champ **Note F1** (sauf pour la prématernelle à la 8<sup>e</sup> année).
- **Pourcentage**  Il est calculé automatiquement en fonction de la note que vous avez sélectionnée pour le champ **Note F1**.
- **Crédit obtenu**  Il est calculé automatiquement en fonction de la note que vous avez sélectionnée pour le champ **Note F1.**
	- Si la note est 50 ou plus, l'élève obtient un crédit et le champ est peuplé avec la valeur du **Crédit potentiel** (en fonction du tableau de cours).
	- $\triangleright$  Si la note est inférieure à 50, le crédit est fixé à 0.
	- Ees niveaux scolaires de la prématernelle à la 9<sup>e</sup> année n'obtiennent pas de crédit; ce champ restera à 0.

Cliquez sur **Soumettre** pour sauvegarder vos saisies.

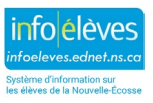

## **Saisir les anciennes notes de cours**

Guide de l'utilisateur 7 mai 2024

Si vous devez saisir plus d'une historique des notes de cours pour la même année et le même niveau scolaire, sélectionnez **Nouvelles saisies multiples** et vous pourrez saisir huit cours pour cette année et ce niveau scolaire.

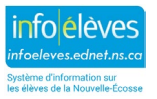